# Profile Notes

This feature is available to Site Managers, Campus Admins, Campus Managers, and User Group Managers depending on system configuration.

Private notes and associated attachments can be added to a user's profile. These notes can be viewed and edited by other admin accounts. Notes are accessed directly from a user's profile where you can create or manage notes for the selected account or from a manage page that shows all of the notes in the system. Up to 10 types of notes can be configured for your system.

### Navigate to Notes

Select a navigation method below.

#### [One Individual's Notes](https://kb.informetica.com/#collapse-1587751743978)

- 1. Log in with a Site Manager, Campus Admin, or Campus Manager account.
- 2. Select **Accounts** under Users in the main navigation menu.

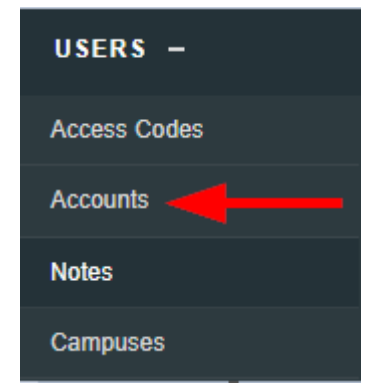

- 3. Select an account name to open the user's profile.
- 4. Select Notes from the Sections menu. If you cannot see the menu, show the [Tool Panel](https://kb.informetica.com/show-panel-tool) .

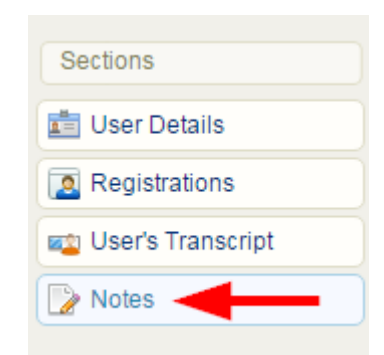

- 5. Optionally use [Filter and Save Search](https://kb.informetica.com/filters) or the username column to find specific notes.
- 6. Optionally [Export](https://kb.informetica.com/Export) the notes.
- 7. Expand a note to read the full note text (the list has a 100-character limit).

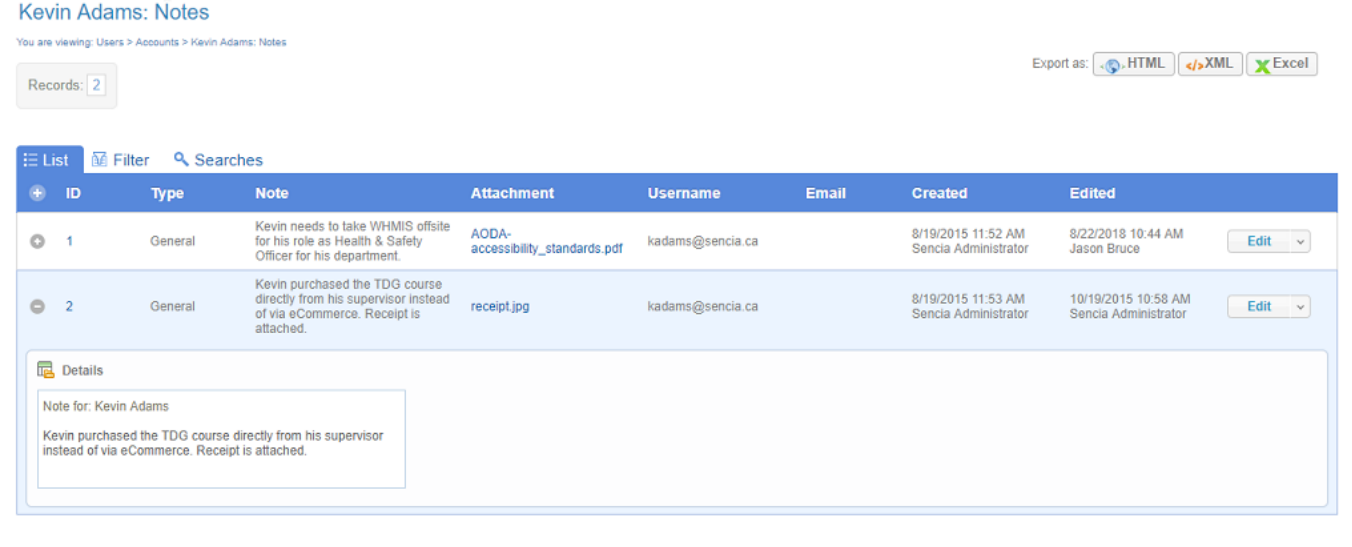

#### [All Notes](https://kb.informetica.com/#collapse-1587751771225) (Site Managers Only)

- 1. Log in with a Site Manager account.
- 2. Select **Notes** under Users in the main navigation menu.

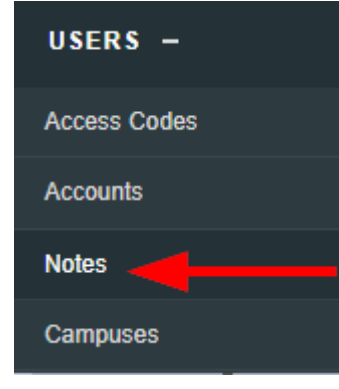

- 3. Optionally use [Filter and Save Search](https://kb.informetica.com/filters) or the username column to find specific notes.
- 4. Optionally [Export](https://kb.informetica.com/Export) the notes.
- 5. Expand a note to read the full note text (the list has a 100-character limit).

### Create a Note

You must create new notes from a user's profile.

- 1. Navigate to the [Indvidual's Notes](https://kb.informetica.com/profile-notes) .
- 2. Select **Create** from the options menu. If you cannot see the menu, show the [Tool Panel](https://kb.informetica.com/show-panel-tool) .

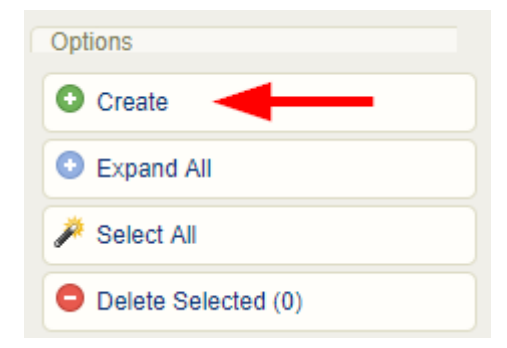

- 3. Complete the form.
	- a. Select the note type.
	- b. Enter note text.
- 4. Optionally attach a file. Each note may have one attachment. Select **Browse** under the

File Attachment section to select the file you want to attach to the note.

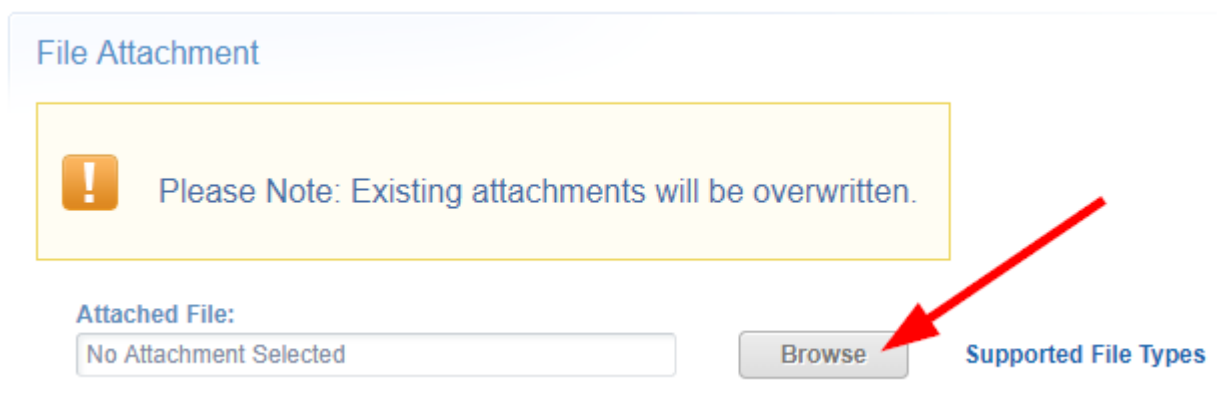

5. **Create**.

# Delete Notes or Attachments

Deleted notes are permanently removed from the system. Deleting a note will also delete any attached file.

### Delete Notes

Select a deletion method below.

#### [Delete One at a Time](https://kb.informetica.com/#collapse-1587751398655)

- 1. [Navigate to Notes](https://kb.informetica.com/profile-notes) using either method.
- 2. Select the drop-down arrow on the note's **Edit** [Split Button](https://kb.informetica.com/split-button)
- 3. Select **Delete**.

.

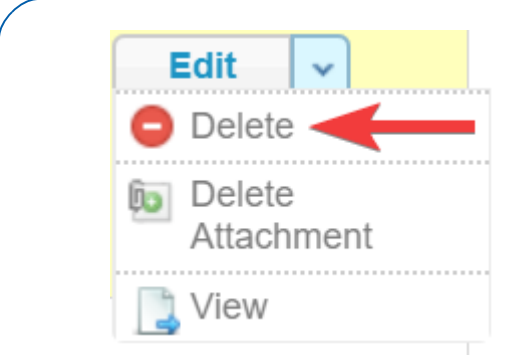

4. Answer **Yes** to confirm the deletion.

#### [Delete Multiple Notes](https://kb.informetica.com/#collapse-1587751470599)

- 1. [Navigate to Notes](https://kb.informetica.com/profile-notes) using either method.
- 2. [Select](https://kb.informetica.com/highlight-to-select) notes.
- 3. Select Delete Selected from the Options menu. If you cannot see the menu, show the [Tool](https://kb.informetica.com/show-panel-tool)

#### [Panel](https://kb.informetica.com/show-panel-tool) .

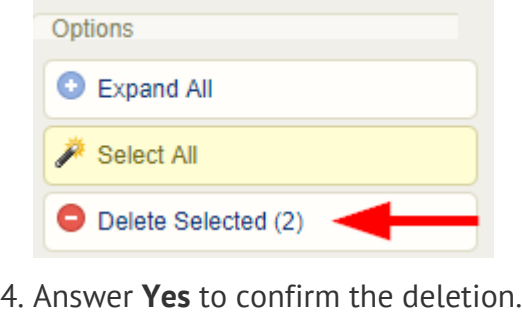

Deleted attachments are permanently removed from the system.

### Delete Note Attachment

A file attachment associated to a note can be removed without deleting the note.

1. [Navigate to Notes](https://kb.informetica.com/profile-notes) using either method.

- 2. Select the drop-down arrow on the note's **Edit** [Split Button](https://kb.informetica.com/split-button)
- 3. Select **Delete Attachment**.

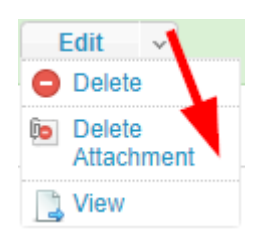

.

4. Answer **Yes** to confirm the deletion.

## Edit a Note or Attachment

### Edit Note Text

- 1. [Navigate to Notes](https://kb.informetica.com/profile-notes) using either method.
- 2. Select the **Edit** button next to the applicable note.
- 3. Make the changes to the note text.
- 4. **Save**.

### Edit a Note Attachment

You can upload a new file to replace a note attachment or overwrite the exisiting attachment. To overwrite the file, ensure that the new file name is exactly the same as the current file attachment.

- 1. [Navigate to Notes](https://kb.informetica.com/profile-notes) using either method.
- 2. Select the **Edit** button next to the applicable note.
- Select **Browse** under the File Attachment section to select the file you want to attach to the 3.

note.

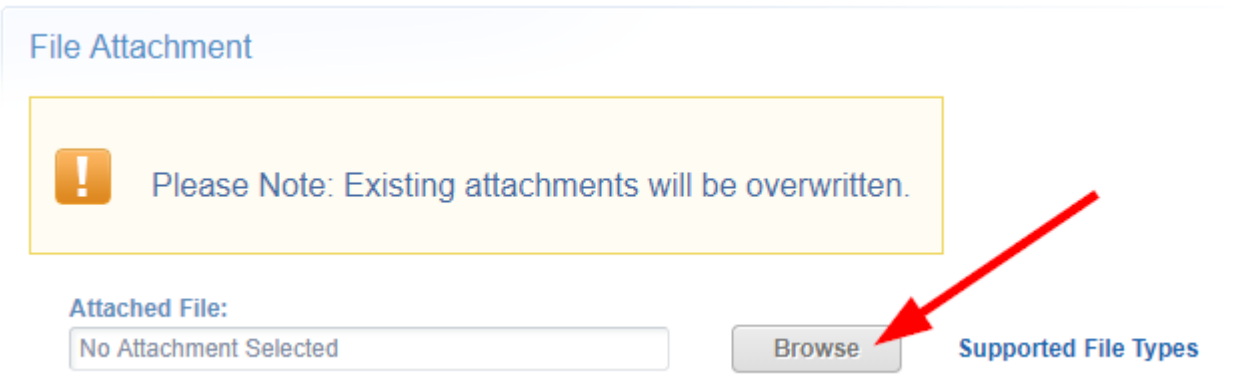

4. **Save**.

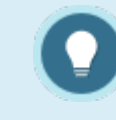

Each note may only have one attachment.